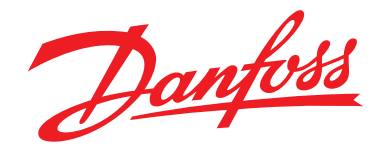

**Technical brochure**

# **EKA 183A Programming key**

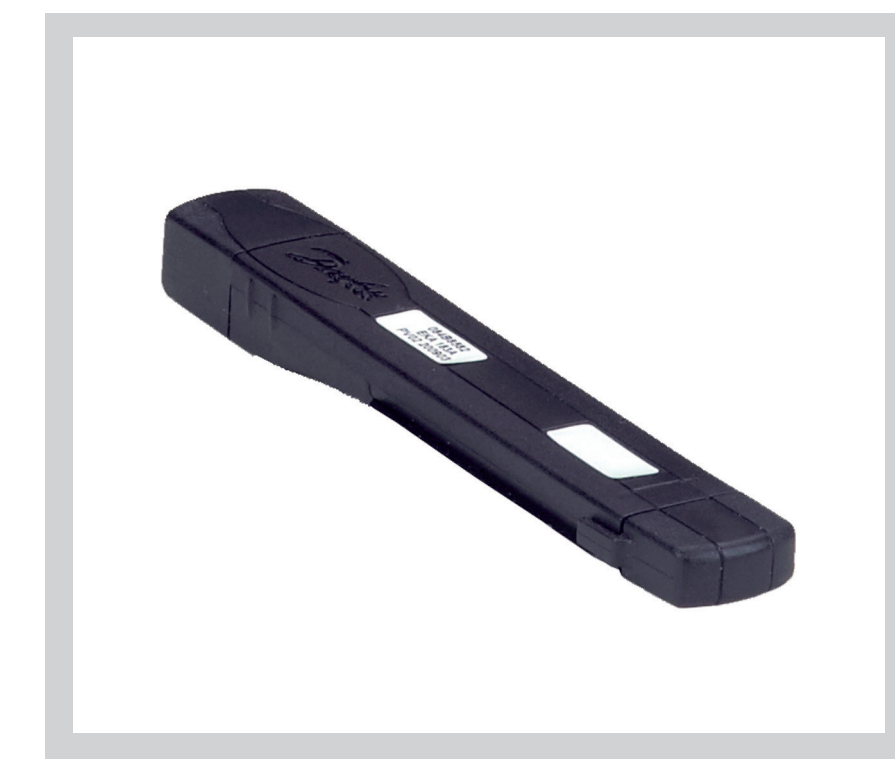

EKA 183A is the tool allowing fast installation of the EKC and ERC refrigeration controllers both in field and in production, thanks to the easy setting of the parameters with a simple plug and play action.

# **Features EKA 183A**

- OEM and Service tool for quickly setting up a controller
- Bidirectional communication from and to the connected controller
- USB connection to PC

#### **Data sheet EKA 183A**

EKA 183A is used to copy setting to an EKC and ERC controller. It can be used to copy settings from one controller to another controller of the same type. i.e. the same code number and software version.

Note: *In case of ERC 10x and ERC 11x, it can be used for setting a controller only through the special docking station, not with the direct connection explained in this document*

Can be used for:

EKC 102, EKC 202, EKC 204 and AK-CC 210. EKC 3xx (but not EKC 301), EKC 4xx, EKC 5xx, AK-CC 450 and AK-CC 550.

ERC 211, ERC 213, ERC 214.

ERC 10x and ERC11x only through docking station. Set the Data Transfer "*MODE=A*" in this case as described in the last page.

# **Function**

#### Principle

EKA 183A is put into the controller. The controller is connected to the mains.

Data can be copied from the programming key to the controller or vice versa by operating the push button.

# Pre-programming

EKA 183A is put into the PC's USB port. The actual file is then set. In case of EKC the setting are done using the "Microsoft Excel" program. (*See next page).*

# Rapid data transfer

For OEM use, the programming key can be set so that the data transfer starts at the same time as the programming key is pushed into the controller.

For EKC 102, EKC 202, EKC 204 and AK-CC 210, a connection of 230 V is not required for the controller – the power supply to the copying key and the necessary part of the controller can be provided via a USB cable.

# **LED**

### 1. The LED will flash yellow

when the programming key is put into the controller. Here it is checked whether the data can be transferred.

# 2. Shortly afterwards

the LED constant light up yellow and the data transfer can start.

# $3.$  and  $4.$

transfer of data:

- pushing the button briefly (1 sec.) will transfer data to the controller (green LED flashes).
- a long push (at least 4 sec.) will transfer data from the controller to the programming key (red LED flashes).
- (The transfer of data to the controller will start immediately (i.e. without push the button), if this function has been activated. *See page 4.)*

# 5. the LED light up constant

#### the transfer has finished.

If the LED flashes alternately red and green (and remains), an error has occurred in the transfer. Put the programming key into the PC and read the error code.

The two usual errors will be:

- the controller's order number and software version do not match the file that you are trying to copy to the controller.
- the programming key already contains a write-protected file of the type you are trying to extract from the controller.

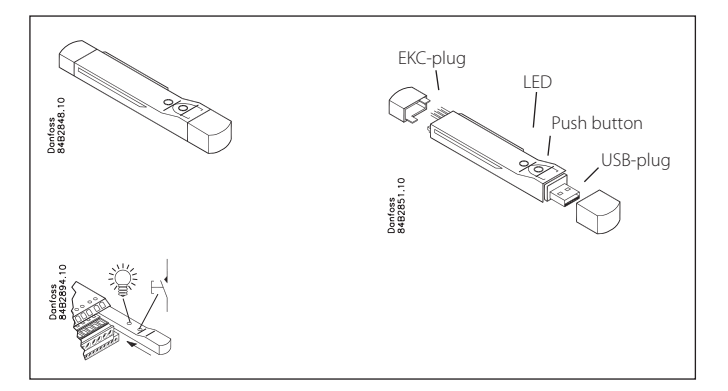

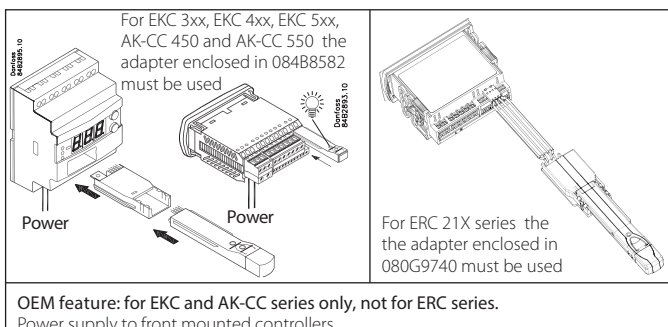

Power supply to front mounted controllers can be supplied via a USB cable. However this is only possible for marked controllers since the function is available from the middle of 2009. All other controllers must be connected to the power supply for programming to be possible. The marking can be found on the controller's packaging and on the controller itself: • "Prepared for OEM Progr. Tool" can be found on the packaging

- An 8-mm round yellow sticker can be found on the
- controller next to its connection point.

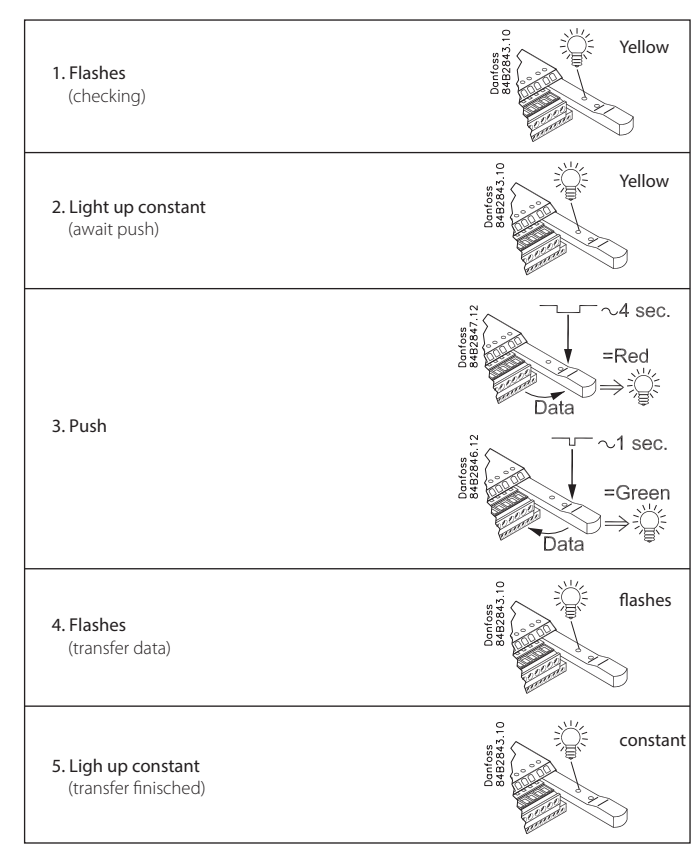

Dontoss<br>MB2854

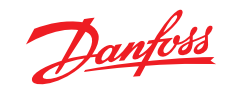

# **Data sheet EKA 183A**

# **All parameters are transferred**

All the set parameters are transferred. This also applies to the Main Switch, refrigerant type, application number, address, etc. There are no exceptions.

# **Principles and settings via PC**

The programming key can only contain one file for each order number, but there is room for many order numbers.

By limiting it to one file, you control what is copied. Numerous files with different settings, e.g. settings for cooling, frost, etc., will not be mixed up.

When the file is transferred to a controller, the programming key will check both the order number and the software version. Both the order number and the software version on the controller must match the file on the programming key, otherwise the transfer will not work. The LED will flash to indicate an incomplete transfer. In order to progress with an incomplete transfer, you must have a file that corresponds to the one in the controller. But before this, you must take into account the file that is already on the programming

- key. • If the file is write-protected, you cannot copy another one to the
- programming key. The LED will indicate this by flashing. • If it is not write-protected, it will be overwritten.

You can move the file to a PC, making it accessible later. And then we go back to the incomplete transfer. If you have a file with the correct software version, it must be copied over onto the programming key and then to the controller.

• If you do not have the file, and want to save it for later, you can copy the file from the controller to the programming key.

If you have several files for the same controller, we recommend that you save them in different folders, so that they are kept apart from each other. The programming key can only accept files if the name is: *XXXX.EKC* for EKC controller and *XXXX.ERC* for ERC controller, where *XXXX* is the last four digits in the order number, e.g. *084B8522*.

# Setting with "*Microsoft Excel*" program

This procedure is valid only for EKC controller. The file is on the programming key.

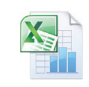

084B8942\_xxx.xls (*xxx = software version*)

Open the file and enable Macros. The control screen is shown below. At the bottom, you can save the file as a "*Read-Only"* file. If you forget to do this, the file will be overwritten if you do a "*long push*" on the programming key, thus transferring data from an EKC to the programming key.

#### **Ordering**

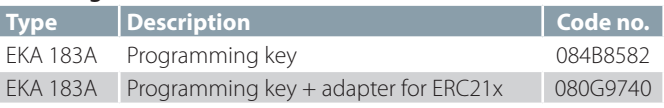

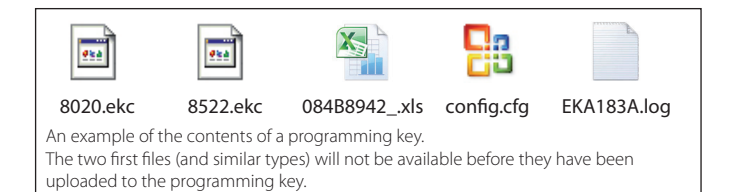

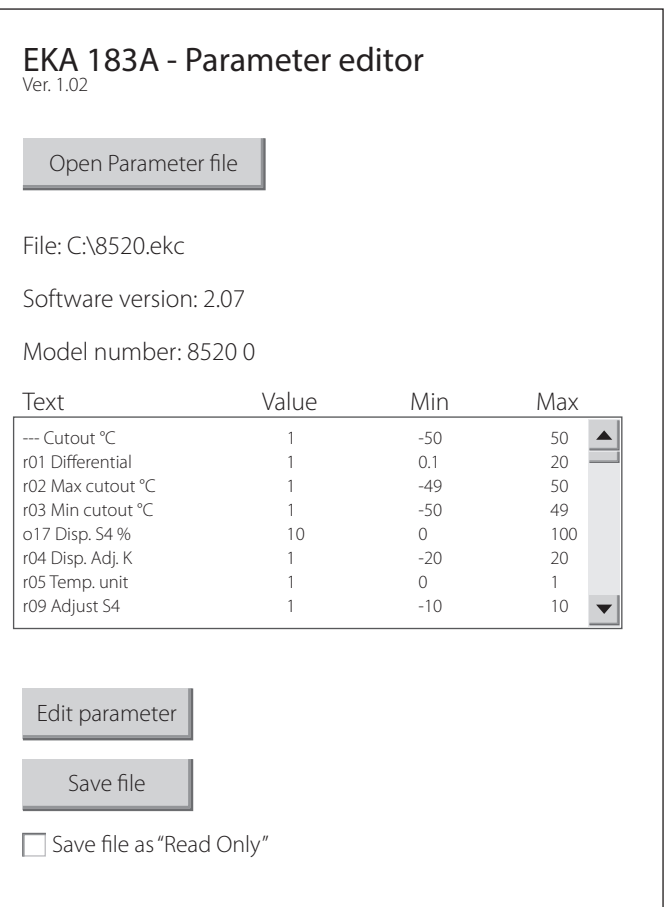

# **Data sheet EKA 183A**

# **Data transfer**

Two methods can be selected for transferring data:

- A: data transfer from the programming key to the controller occurs at the same time as the programming key is pushed into the controller.
- B: the unit is checked and the transfer takes place when the button is pushed. (B= factory setting).
- P: reserved function.

Modes vary based on product and connected device. Please pay attention to choose the following modes, while the Programming key is connected.

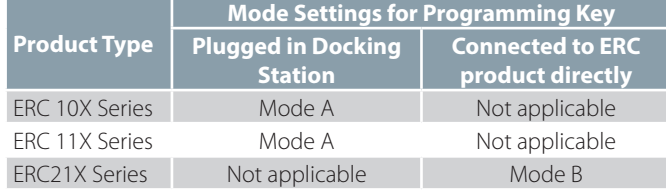

Connect the programming key to a PC and find the file "*Config.cfg*". The file can be opened using the "*WordPad*" program. Set the MODE line to either A or B.

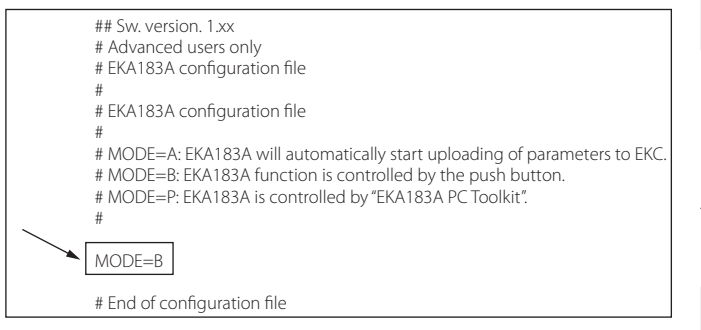

If the transferred data has to be used as "*New factory setting*", add the following text: *FAC = Y*

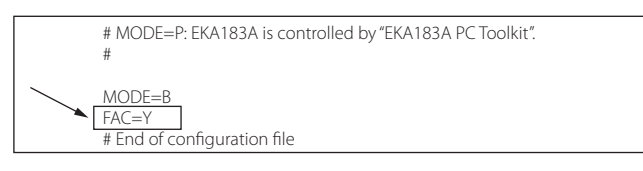

#### Error and status messages

If the LED flashes after a data transfer, the transfer is unsatisfactory. Look at the error code in the log.

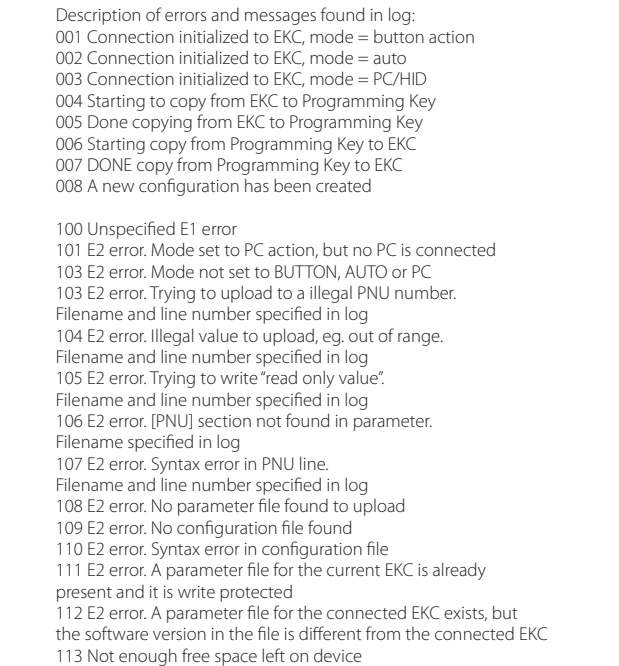

#### **Read the log**

Connect the programming key to a PC and find the file "*EKA183A. log*". The file can be opened using the "*WordPad*" program. It displays the following information: No. of last event (here, line 23). The last event will always be the last line. If there are more than 50 events, the first ones will be overwritten, so that the last 50 can always be seen.

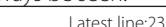

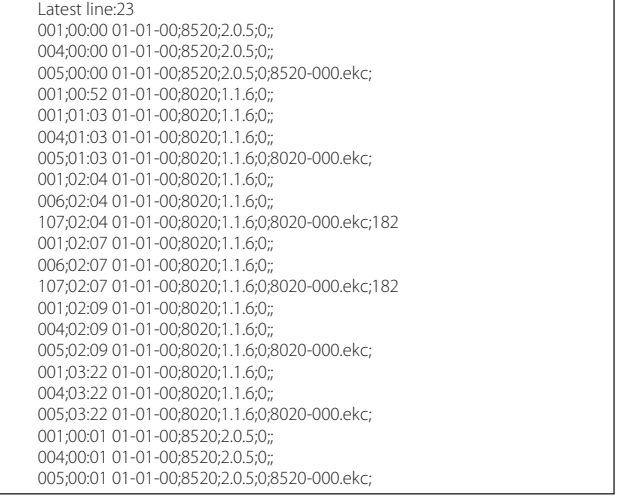

- The first number is a code.
	- Numbers below 100 are event codes.
	- Numbers above 100 are error codes.
- The next number is the date and time of the event (It is the time set in the EKC that is used).
- Again, the next number is the last 4 digits of the controller's order number.
- Then comes the software version e.g. 2.05
- And the address set in o03.
- Then the recipient's data. Order number, address and "*EKC*".
- If the event is an error, the last number in the line (e.g. 182) will be information for Danfoss about where the error has occurred.

Danfoss can accept no responsibility for possible errors in catalogues, brochures and other printed material. Danfoss reserves the right to alter its products without notice. This also applies to products already on order

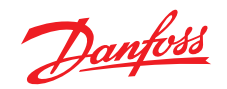